# inateck®

# **User Guide**

BCST-91 2D Barcode Scanner

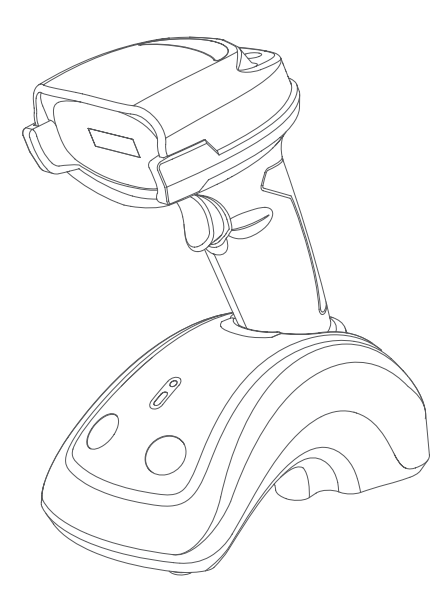

inateck®

English · Deutsch · 日本語 · Français · Italiano · Español

Product Illustration / Produktabbildung / Product Illustration / Illustrazione del prodotto / Ilustración del Producto

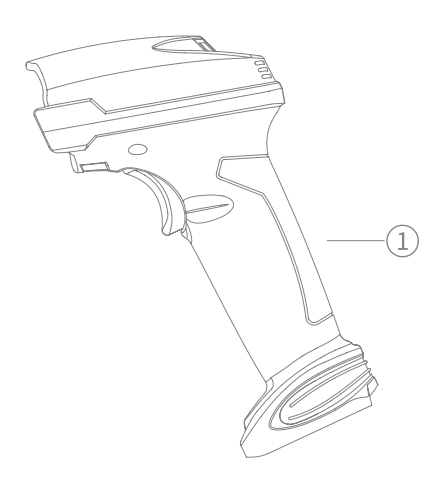

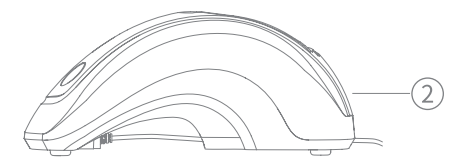

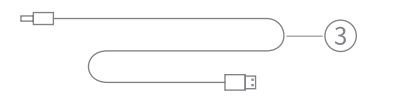

English 1) Base 2 USB Cable 3 Barcode Scanner

Deutsch 1) Basis 2 USB-Kabel 3 Barcodescanner

日本語 ①ベース ② USB ケーブル ③バーコードスキャナー

Français ① Base ② Câble d'USB ③ Scanner de codes-barres

Italiano 1) Base (2) Cavo USB (3) Scanner di codici a barre

Español ① Base ② Cable USB ③ Lector de códigos de barra **Content** 

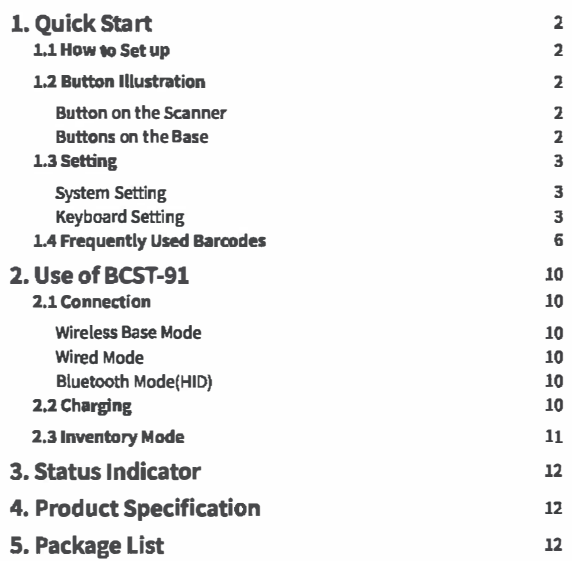

Please feel free to reach out to us if you have any trouble configuring the barcode scanner such as adding/deleting a prefix/suffix. We are always at your service.

1.1 How to Set up

When the base is connected to your computer via USB cable, the LED indicator on the base will turn on, indicating that the base is connected to the computer successfully and can be used as a wireless adapter. When the scanner is placed into the base, the LED indicator on the base will turn to red, indicating that the scanner is connected to the base successfully and can also be charged that way.

Press the scan button, and the barcode scanner will be powered on and connect the base automatically.

### 1.2 Button Illustration

**Button on the Scanner** ON: Press the scan button to turn on the scanner. OFF: Hold the scan button for 2.5 s and the scanner will turn off.

### **Buttons on the Base**

Scan Mode Switch (B): When the scanner is paired with the base, place it into the base and press the button to switch between Auto Sensing Mode and Red Light Auto Off Mode.

Connection Mode Switching @ : Long press the button for 3s to switch between 2.4G wireless mode and Bluetooth mode.

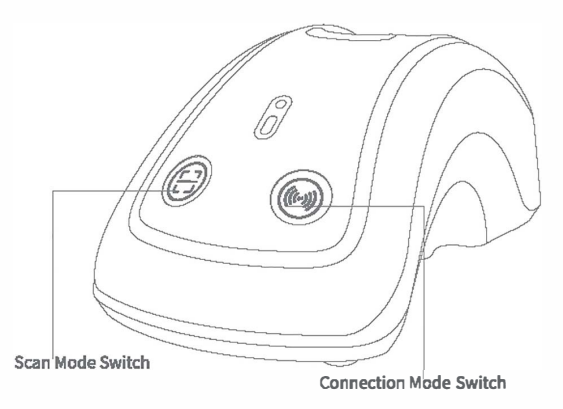

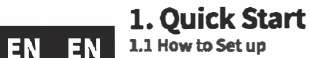

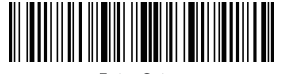

**Enter Setup** 

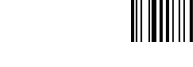

Enter Setup

1.3 Setting 

Note: 1) Function Setting Steps: [Enter Setup]-[Command barcode (e.g. Low Volume)]-[Save and Exit]

2) Those marked with (\*) in the manual indicate default settings. i.<br>Santa de Santa de Santa de Santa de Santa de Santa de Santa de Santa de Santa de Santa de Santa de Santa de Sa 

**System Setting** 

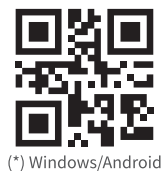

Mac OS/iOS

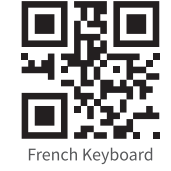

EN EN

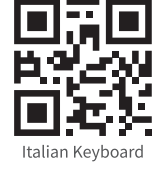

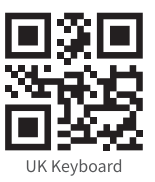

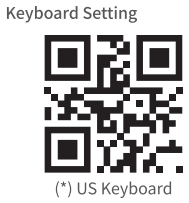

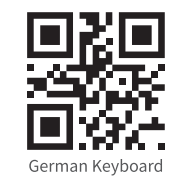

Ouit and Exit

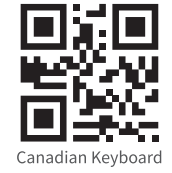

Spanish Keyboard

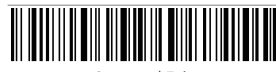

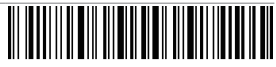

Save and Exit

 $\overline{4}$ 

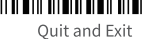

Save and Exit

IIIIIIIII

3

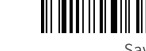

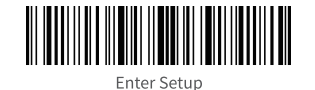

EN EN

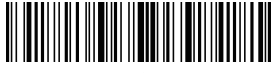

Enter Setup

1.4 Frequently Used Barcodes

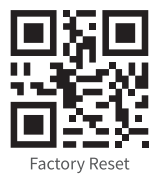

Auto Sensing Mode

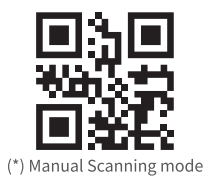

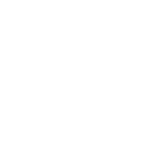

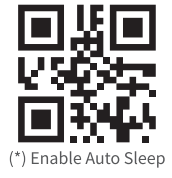

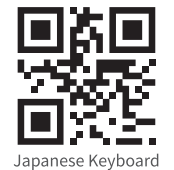

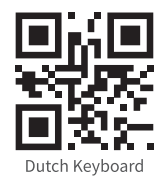

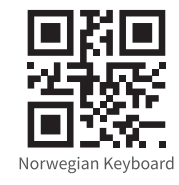

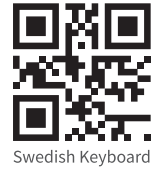

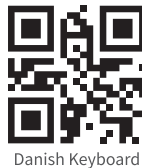

Save and Exit

5

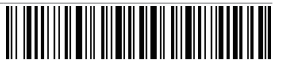

Ouit and Exit

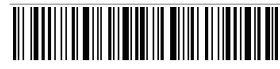

Save and Exit

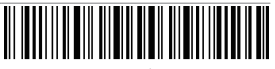

Ouit and Exit

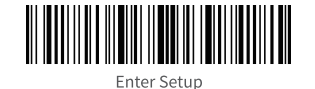

EN EN

Enter Setup

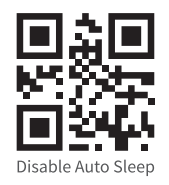

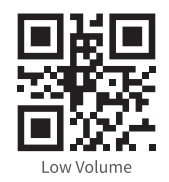

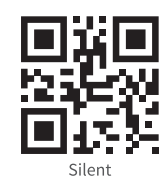

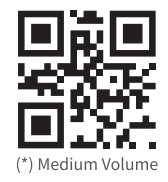

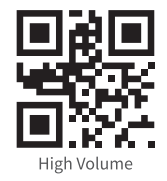

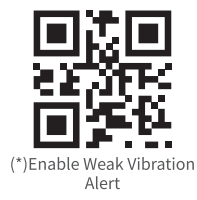

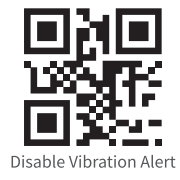

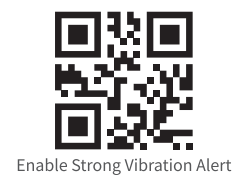

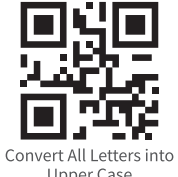

**Upper Case** 

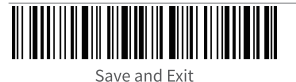

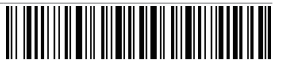

Ouit and Exit

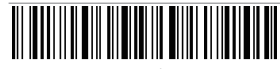

Save and Exit

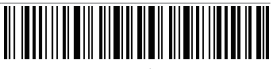

Ouit and Exit

8

 $\overline{7}$ 

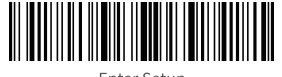

**Fnter Setup** 

**Enter Setup** 

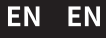

## 2. Use of BCST-91

### 2.1 Connection

(\*) Wireless Base Mode

Wireless Base Mode is the default mode. When the base is connected to your computer via USB cable, the LED indicator on the base will turn on, indicating that the base is connected to the computer successfully and can be used as the wireless adapter. Note: If you receive an error when transmitting data in the wireless base mode, please place the scanner into the base and long press the connection mode switching button (a) to enter wireless base mode and pair the scanner with the base again. You can also scan the command barcodes in sequence to reconnect the scanner with the base: "Enter Setup"-"Wireless Base Mode"-"Save and Exit". 

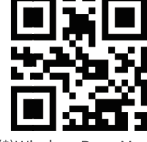

<sup>(\*)</sup> Wireless Base Mode

### Wired Mode

Connect the scanner with your computer via the USB cable and priority will be given to the USB cable to transmit data even though the scanner was once connected via Bluetooth or the wireless base.

### Bluetooth Mode(HID)

The Bluetooth mode (HID) is not a default mode. To enter this mode, please long press the connection mode switching button to switch into Bluetooth mode (HID) or scan the command barcodes in sequence: "Enter Setup"-- "Bluetooth Pairing (HID mode)" -- "Save and Exit".

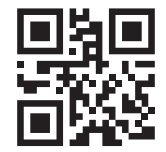

Bluetooth Paring (HID Mode)

### 2.2 Charging

1. Connect the base with a computer/charger via the USB cable and then you can charge the scanner by placing it into the base.

2. Connect the scanner with a computer/charger with the included USB cable directly to charge the scanner.

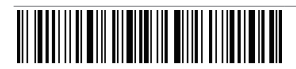

Save and Exit

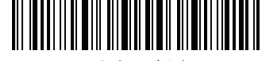

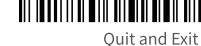

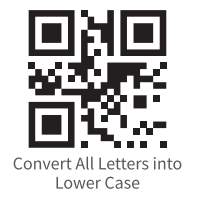

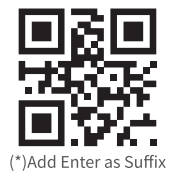

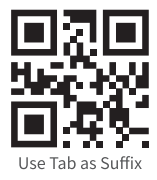

(\*) Do not Convert Letter Case

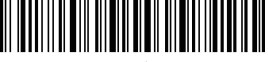

Ouit and Exit

 $10$ 

### 2.3 Inventory Mode

Users may use inventory mode to keep the scanned barcodes in the cache of BCST-91 and upload them to a computer in batches. In inventory mode users are not restricted to the time or location when uploading data. In addition, historical data can be cleared in the cache. More details about inventory mode are as below.

scanning the 5 barcodes below. Simply scan the barcodes to activate the functions.

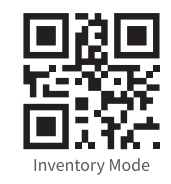

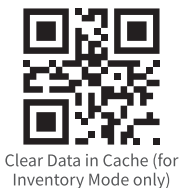

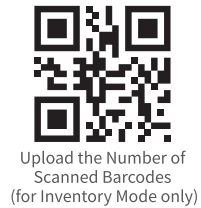

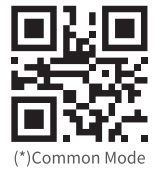

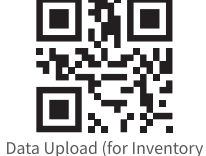

Mode only)

# 3. Status Indicator

EN EN

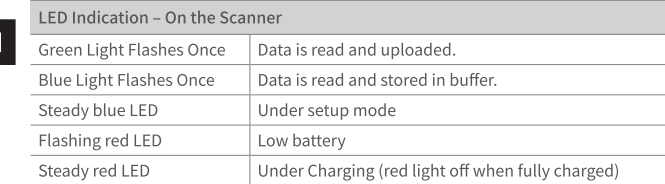

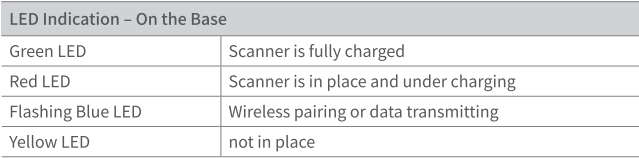

# **4. Product Specification**

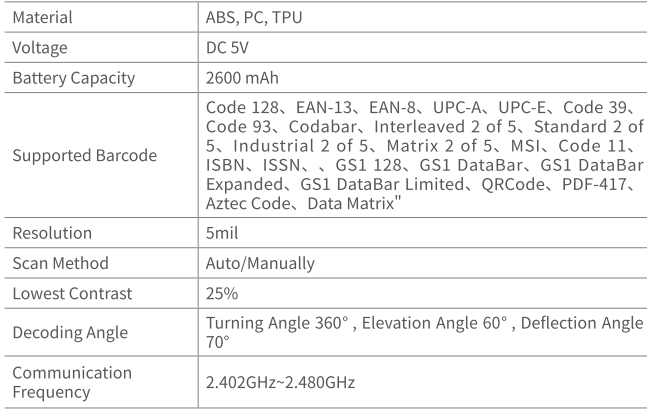

# 5. Package List

BCST-91 \*1 USB A to USB C Cable \*1 Instruction Manual \*1

# Inhalt

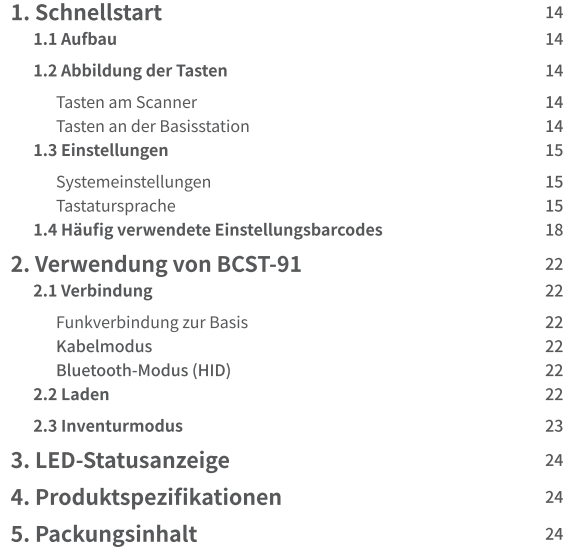

Wenn Sie Probleme bei der Konfiguration Ihres Barcodescanners haben, z. B. beim Hinzufügen/Löschen eines Präfixes/Suffixes, können Sie sich gerne an uns wenden. Wir sind immer für Sie da

# 1. Schnellstart

### 1.1 Aufbau

DE DE

Wenn die Basisstation über ein USB-Kabel mit Ihrem Computer verbunden ist, leuchtet die LED-Anzeige an der Basisstation auf und zeigt damit an, dass die Basisstation erfolgreich mit dem Computer verbunden ist und als Funkadapter verwendet werden kann. Wenn der Scanner in die Basis gestellt wird, leuchtet die LED-Anzeige an der Basis rot auf und zeigt damit an, dass der Scanner erfolgreich mit der Basis verbunden ist und auf diese Weise auch aufgeladen werden kann.

Press the scan button, and the barcode scanner will be powered on and connect the base automatically.

### 1.2 Abbildung der Tasten

### Tasten am Scanner

EIN: Drücken Sie die Scan-Taste, um den Scanner einzuschalten.

AUS: Halten Sie die Scantaste 2.5 s lang gedrückt, und der Scanner schaltet sich nach aus.

### Tasten an der Basisstation

Scan-Modus wechseln (E) : Wenn der Scanner mit der Basis gepaart ist, setzen Sie ihn in die Basis ein und drücken Sie die Taste, um zwischen dem automatischen Erkennungsmodus und dem automatischen Rotlicht-Ausschaltmodus zu wechseln. Umschalten des Verbindungsmodus (.): Drücken Sie die Taste 3 Sekunden lang, um zwischen dem drahtlosen 2.4G-Modus und dem Bluetooth-Modus zu wechseln

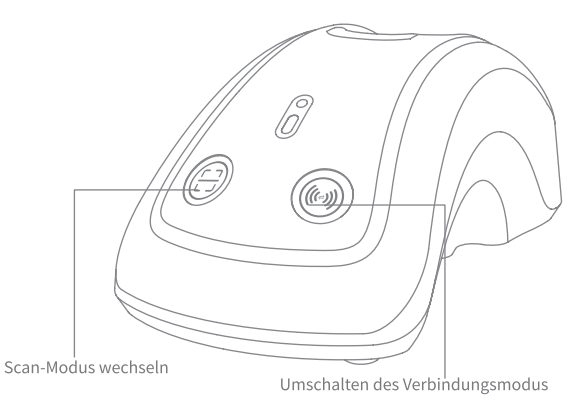

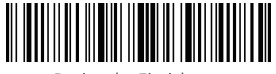

Beginn der Einrichtung

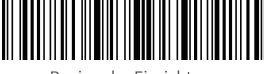

Beginn der Einrichtung

### 1.3 Einstellungen

Hinweis:

- rnweis.<br>1) Schritte zum Vornehmen von Einstellungen: "Beginn der Einrichtung"-<br>"Einstellungsbarcode (z.B.: Lautstärke niedrig)"—"Speichern und Beenden".<br>2) Die mit (\*) markierten Einstellungsbarcodes zeigen die Werkseinste
- 

Systemeinstellungen

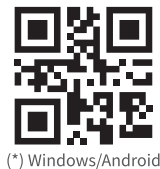

Mac OS/iOS

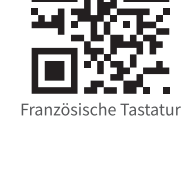

DE DE

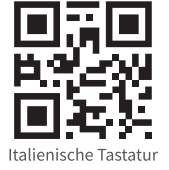

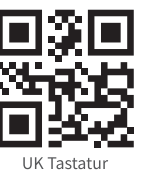

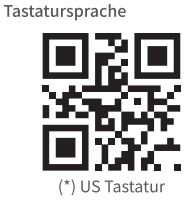

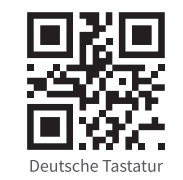

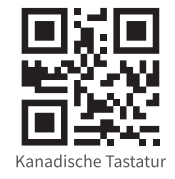

Spanische Tastatur

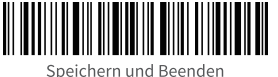

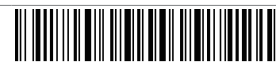

Beenden ohne Speichern

15

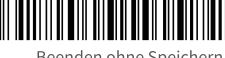

Beenden ohne Speichern

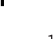

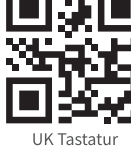

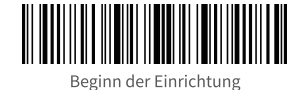

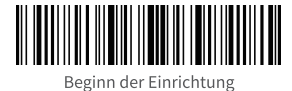

1.4 Häufig verwendete Einstellungsbarcodes

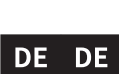

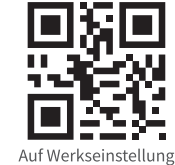

zurücksetzen

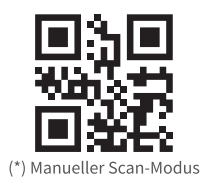

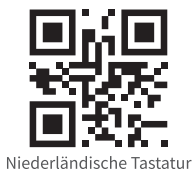

Japanische Tastatur

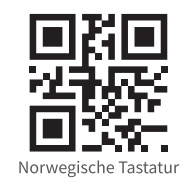

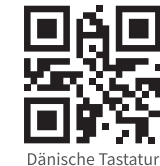

Schwedische Tastatur

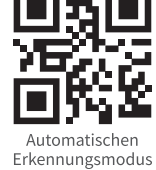

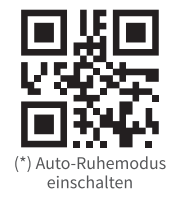

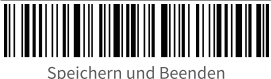

17

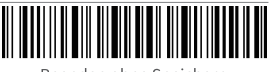

Beenden ohne Speichern

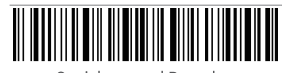

Speichern und Beenden

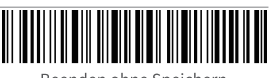

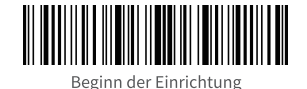

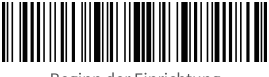

Beginn der Einrichtung

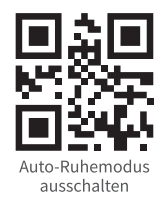

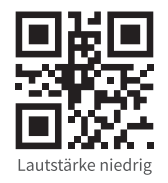

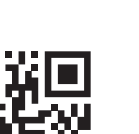

DE DE

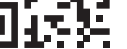

Stummschalten

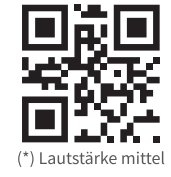

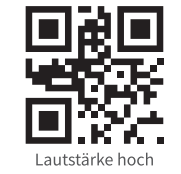

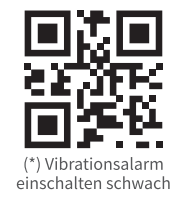

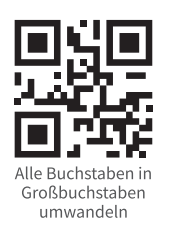

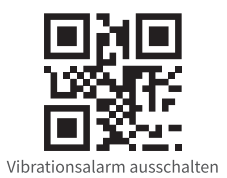

Vibrationsalarm einschalten stark

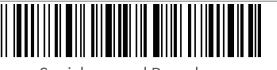

Speichern und Beenden

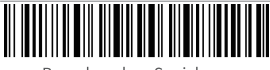

Beenden ohne Speichern

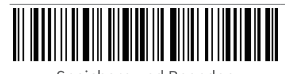

Speichern und Beenden

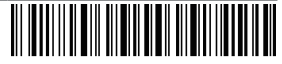

Beenden ohne Speichern

20

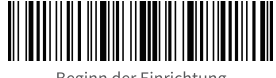

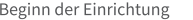

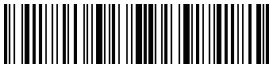

Beginn der Einrichtung

# 2. Verwendung von BCST-91

### 2.1 Verbindung

DE | **DE**  (\*) Funkverbindung zur Basis

Der drahtlose Basismodus ist der Standardmodus. Wenn die Basisstation über ein USB-Kabel mit Ihrem Computer verbunden ist, leuchtet die LED-Anzeige an der Basisstation auf und zeigt damit an, dass die Basisstation erfolgreich mit dem Computer verbunden ist und als drahtloser Adapter verwendet werden kann.

Hinweis: Wenn bei der Datenübertragung im drahtlosen Basismodus ein Fehler Finder auftritt, setzen Sie den Scanner in die Basis ein und drücken Sie lange auf die Taste (@) zum Umschalten des Verbindungsmodus, um den drähtlosen Basismodus aufzürden und den Scanner erneut mit der Basis zu koppeln. "Speichern und Beenden".

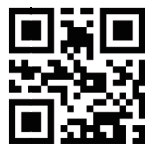

Funkverbindung zur Basis

### Kabelmodus

Schließen Sie den Scanner über das USB-Kabel an einen Computer an. BCST-91 überträgt Daten dann bevorzugt über das USB-Kabel an den Computer, auch wenn vorher die Verbindung über Bluetooth oder Basisstation genutzt wurde.

Bluetooth-Modus (HID)

Der Bluetooth-Modus (HID) ist nicht der Standardmodus. Um diesen Modus aufzurufen, drücken Sie bitte lange auf die Taste zum Umschalten des Verbindungsmodus, um in den Bluetooth-Modus (HID) zu wechseln. Alternativ können Sie um das zu tun auch nacheinander die Einstellungsbarcodes: "Beginn der Einrichtung"- - "Bluetooth Kopplung (HID-Modus)" -- "Speichern und Beenden" scannen.

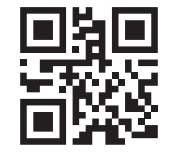

Bluetooth-Kopplung (HID-Modus)

### 2.2 Laden

1.Verbinden Sie die Basisstation über das USB-Kabel mit einem Computer/Ladegerät und laden Sie den Scanner auf, indem Sie ihn in die Basisstation stellen.

2.chließen Sie den Scanner über das mitgelieferte USB-Kabel direkt an einen Computer/Ladegerät an, um ihn aufzuladen.

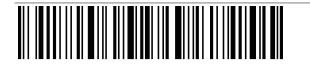

Speichern und Beenden

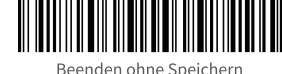

22

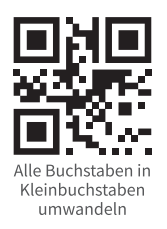

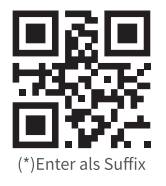

Speichern und Beenden

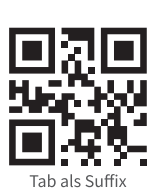

(\*) Groß-/Kleinbuchstaben nicht umwandeln

Beenden ohne Speichern

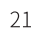

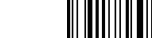

### 2.3 Inventurmodus

Im Inventurmodus können gescannte Barcodes im Zwischenspeicher des Scanners gespeichert werden und stapelweise auf einen Computer hochladen. Im Inventurmodus sind Benutzer beim Hochladen der Daten nicht an die Zeit oder den Ort gebunden. Darüber hinaus können historische Daten aus dem Cache gelöscht werden. Weitere Einzelheiten zum Inventummodus finden Sie im Folgenden.<br>Weitere Einzelheiten zum Inventummodus finden Sie im Folgenden.<br>Thinweis: Es ist nicht notwendig, "Beginn der Einrichtung" oder "Speichern und

Beenden" zu scannen, wenn Sie die 5 Barcodes folgendes Barcodes scannen. Scannen Sie einfach die Barcodes, um die Funktionen zu aktivieren. 

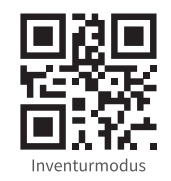

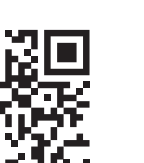

Daten im Cache löschen (Nur für Inventurmodus)

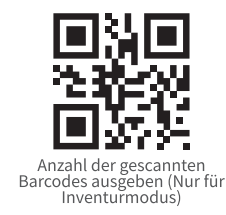

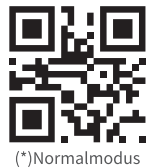

Daten hochladen (Nur für

Inventurmodus)

# 3. LED-Statusanzeige

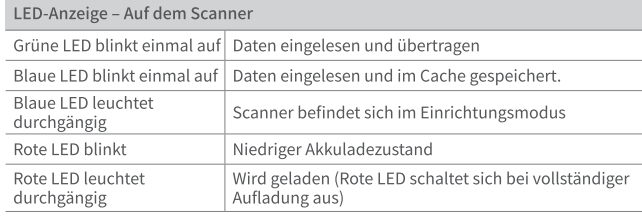

### LED-Anzeige - An der Basisstation

DE DE

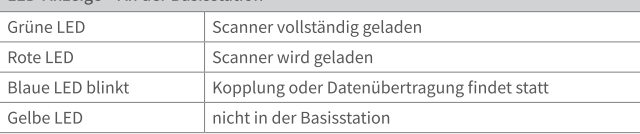

# 4. Produktspezifikationen

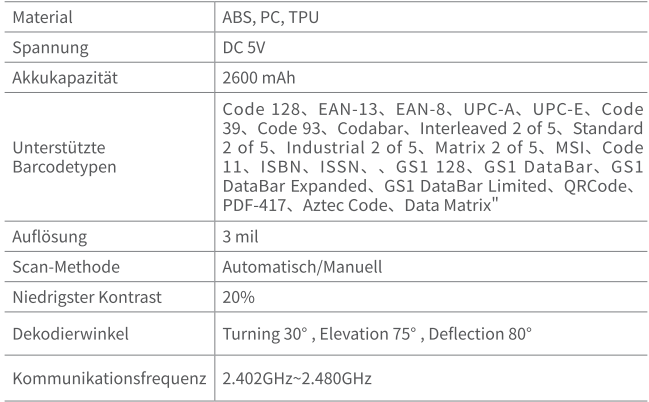

# 5. Packungsinhalt

BCST-91 \*1 USB-A zu USB-C-Kabel \*1 Bedienungsanleitung \*1

# 1. 使い始め

### 1.1 設定方法

付属のUSBケーブルの経由にてベースをコンピューターに接続します。接続が完了すると、 ベースの LED インジケータが点灯し、ワイヤレスアダプターとして使用できます。スキャ ナーをベースに置き、ベースの赤い LED が点灯して、スキャナがベースに正常に接続され、 スキャナー本体を充電することができます。

トリガーを押すと、バーコードスキャナーがオンになり、ベースが自動的に接続されます。

### 1.2 ボタン図

スキャナーのボタン ON: 1回押すと、雷源が入ります。 OFF: 2.5 秒間長押しすると、スキャナーは、電源が切れます。

### ベースのボタン

 $JP$  JP

スキャンモードスイッチ(3): ベースとペアリング済みの場合は、スキャナーはベースに置 いてこのボタンを押すと、自動感知モードとスキャンライト自動オフモードの2つのモー ドの間に切り替えます。

接続モードの切り替え(※): ボタンを3秒長押しすると、2.4G 無線モードと Bluetooth モ ードを切り替えることができます。

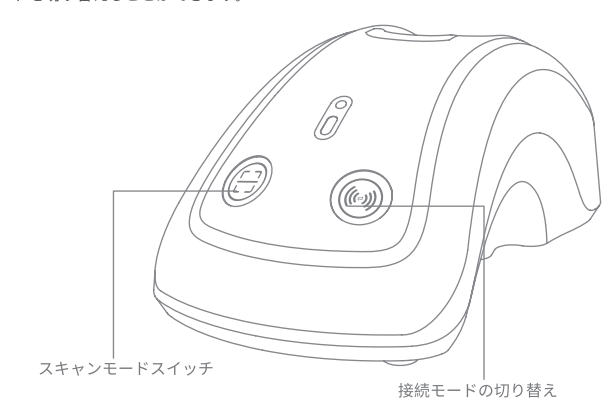

# コンテンツ

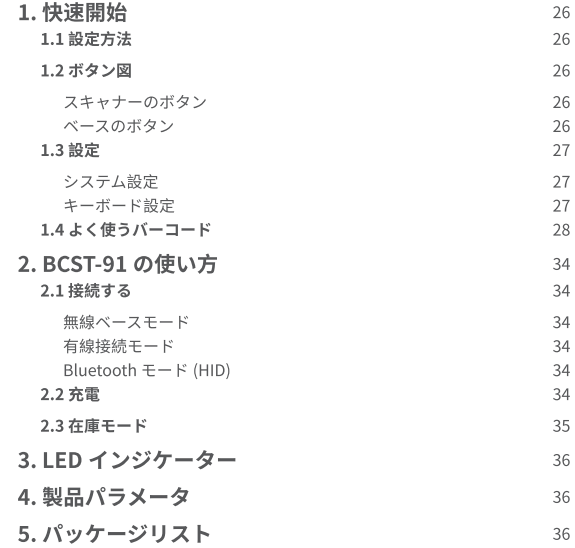

プレフィックス / サフィックスの追加や削除等機能設定については、ご不明点等がござ いましたら、弊社のカスタマーサポート窓口にお問い合わせください。ご満足いただけ るようご問題の解決に全力を尽くす所存でございます。

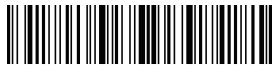

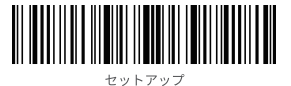

1.3 設定

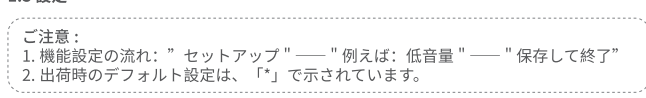

システム設定

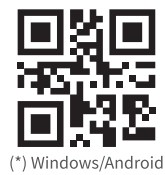

Mac OS/iOS

 $JP$ 

 $\vert$  JP

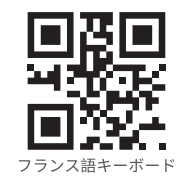

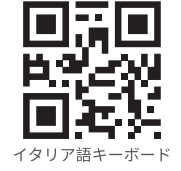

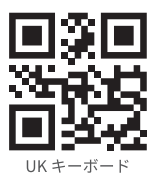

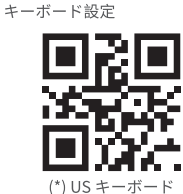

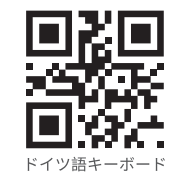

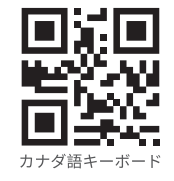

スペイン語キーボード

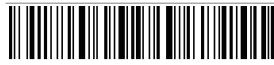

保存して終了

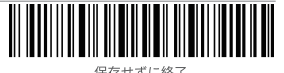

保存せずに終了

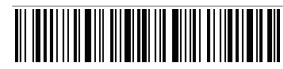

保存して終了

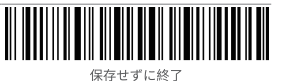

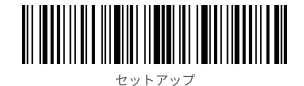

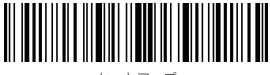

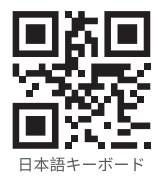

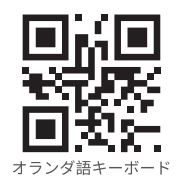

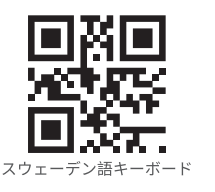

 $JP$  $\vert$  JP

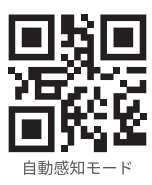

工場出荷時の設定に戻す

1.4 よく使うバーコード

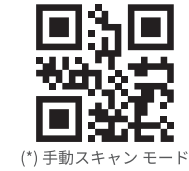

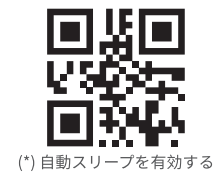

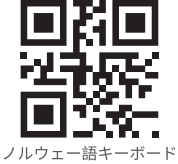

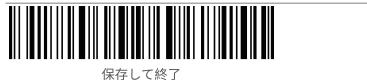

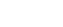

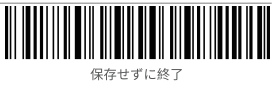

デンマーク語キーボード

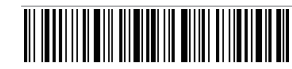

保存して終了

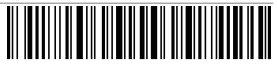

保存せずに終了

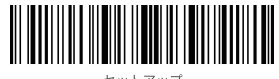

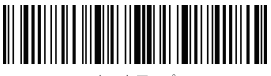

セットアップ

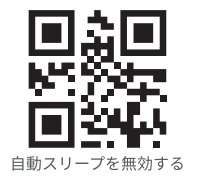

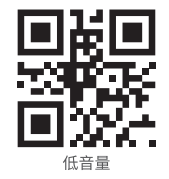

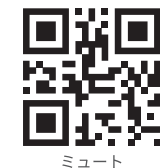

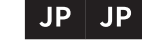

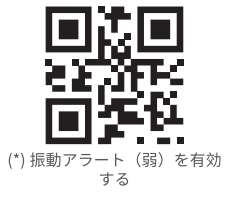

高音量

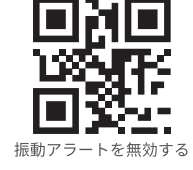

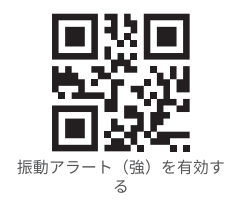

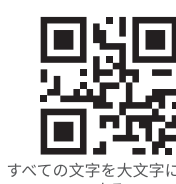

すべての文字を大文字に変換 する

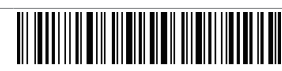

保存せずに終了

(\*) 中音量

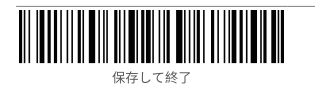

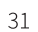

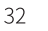

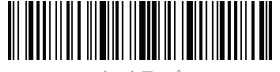

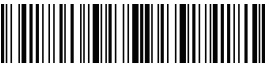

セットアップ

2. BCST-91 の使い方

### 2.1 接続する

(\*)無線ベースモード

無線ベースモードはデフォルトの接続モードです。付属の USB ケーブルの 経由にてベースをコンピューターに接続します。接続が完了すると、ベース のLEDインジケータが点灯し、ワイヤレスアダプターとして使用できます。 ご注意:無線ベースモードでデータ転送中にエラーが発生した場合は、スキャナーを ベースに置き、接続モード切り替えボタン2のを長押しして、ワイヤレスベースモード に入り、再びスキャナをベースとペアリングしてください。下記の順番に従って設定 バーコードをスキャンして、スキャナーをベースに再接続することもできます。 「セットアップ」-「無線ベースモード」-「保存して終了」。

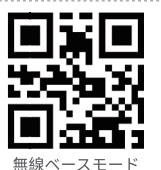

有線接続モード

 $JP$  $\blacksquare$ 

> USB ケーブルを介してスキャナーをコンピューターに接続します。有線接続の場合は、無 線ベースまたは Bluetooth 経由で動作したことがあっても、優先に USB ケーブル経由で コンピューターにデータを送信します。

Bluetooth  $E - K(HID)$ 

Bluetoothモード (HID) はデフォルトモードではありません。このモードに入るには、 接続モード切り替えボタンを長押しして、Bluetoothモード (HID) モードに切り替わり ます。

或いは下記の順番に従って設定バーコードをスキャンしてください: 「セットアップ」-「Bluetoothペアリング(HIDモード)」-「保存して終了」。

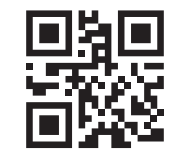

Bluetooth ペアリング (HID モード)

### 2.2 充電

1. 付属の USB ケーブルを介してベースをコンピューター / 充電アダプターに接続します。 スキャナーをベースに置いて充電し始めます。

2. 付属の USB ケーブルを介してスキャナーをコンピューター / 充電アダプターに直接接 続して充電します。

34

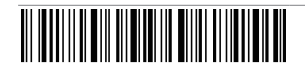

保存して終了

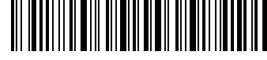

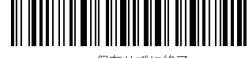

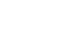

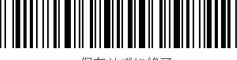

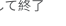

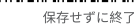

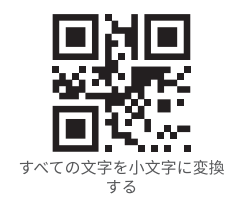

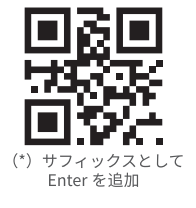

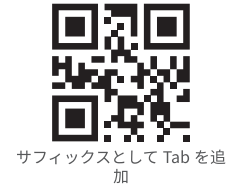

(\*) 大文字と小文字を変換しな  $\cup$ 

保存せずに終了

### 2.3 在庫モード

在庫モードでは、読み取ったバーコードをバッファに保存してコンピュータやタブレット に一括アップロードすることができます。在庫モードでは、データをアップロードする時 間と場所に制限されません。アップロード後に履歴データをバッファでクリアすることが できます。在庫モードの詳細は次のとおりです。 

.<br>ご注意 : 以下の 5 つのバーコードをスキャンする場合、「セットアップ」または「保 存して終了」をスキャンする必要はありません。 該当バーコードをスキャンするだけ で機能が有効になります。 

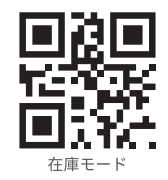

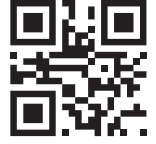

(\*) 通常モード

 $JP$   $JP$ 

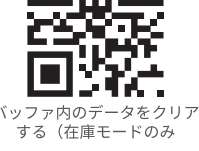

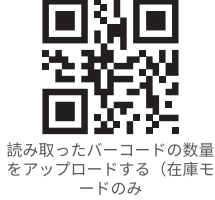

# データをアップロードする(在

庫モードのみ

# 3. LED インジケーター

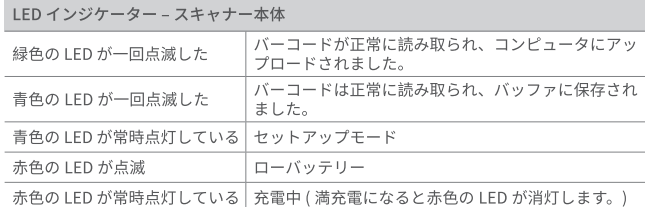

### LED インジケーター - ベース

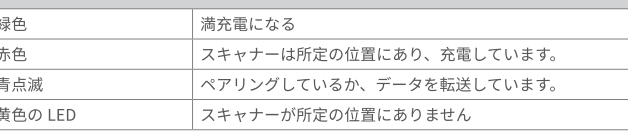

# 4. 製品パラメータ

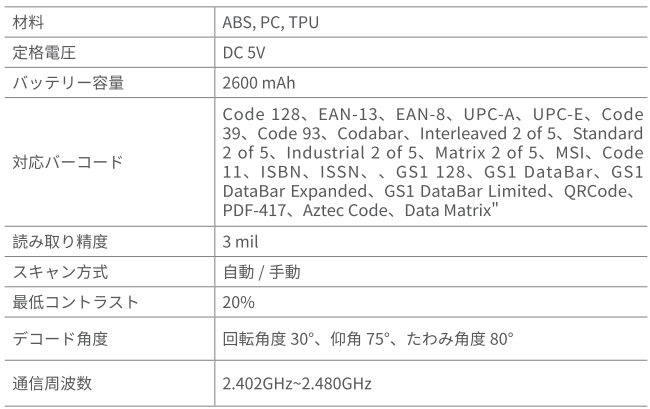

### 5. パッケージリスト BCST-91 \*1

USB A-USB C ケーブル\*1 取扱説明書 \* 1

# Contenu

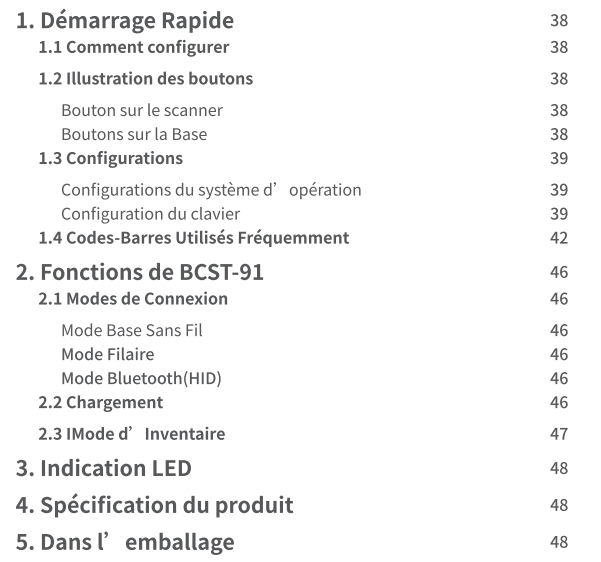

N'hésitez pas à nous contacter si vous avez des difficultés à configurer votre scanner de codes-barres, comme l'ajout/la suppression d'un préfixe/suffixe. Nous sommes toujours à votre disposition

# 1. Démarrage Rapide

### 1.1 Comment configurer

Lorsque la base est connectée à votre ordinateur via un câble USB, l'indicateur LED sur la base s'allume, indiquant que la base est connectée à l'ordinateur avec succès et peut être utilisée comme un adaptateur sans fil. Lorsque le scanner est placé dans la base. l'indicateur LED de la base devient rouge, ce qui indique que le scanner est correctement connecté à la base et qu'il peut être rechargé de cette manière.

Appuyez sur le bouton de scanner, le scanner de codes-barres s'allume et se connecte automatiquement à la base.

### 1.2 Illustration des boutons

Bouton sur le scanner ON: Appuyez sur le bouton de scannage pour activer le scanner.

OFF: Maintenez le bouton de scannage pendant 2,5 s et le scanner s'éteint.

### Boutons sur la Base

 $FR$  FR

Changement de mode de scannage ( E : Lorsque le scanner est apparié avec la base, placez-le sur la base et appuvez sur le bouton pour passer du mode de détection automatique au mode d'arrêt automatique du laser.

Changement de mode de connexion (4): appuyez longuement sur le bouton pendant 3 secondes pour passer du mode sans fil 2.4G au mode Bluetooth.

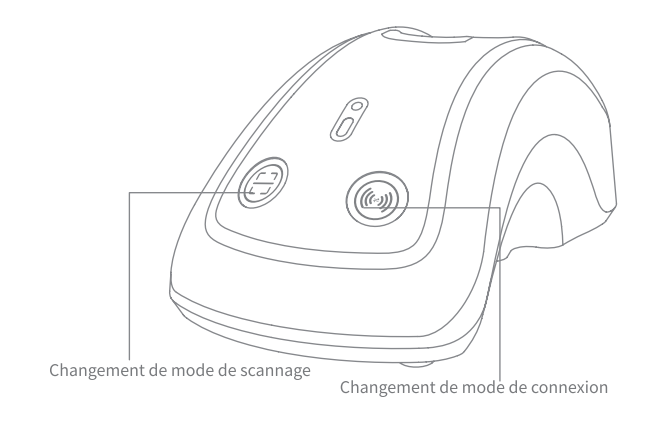

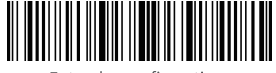

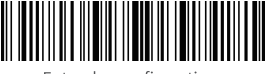

Entrer les configurations

### 1.3 Configurations

### Note:

- Accident and Englisheria (1991)<br>1) Étapes de configuration des fonctions : "Entrer les configuration "-" Code-barres<br>1) La configuration d'usine par défaut est remarquée par un astérisque « \* ».
- 
- 

### Configurations du système d'opération

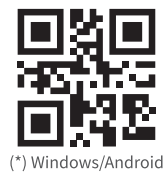

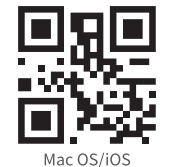

Configuration du clavier

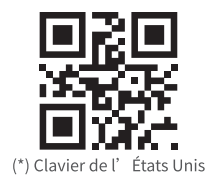

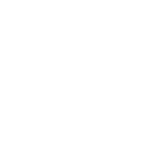

 $FR$  FR

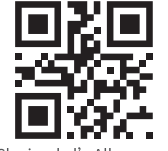

Clavier de l'Allemagne

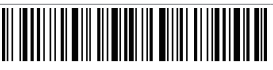

Quitter avec enregistrement

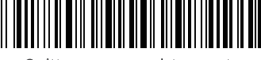

Quitter sans enregistrement

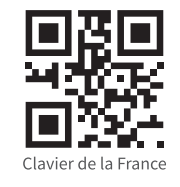

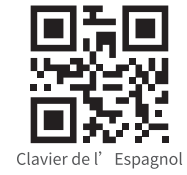

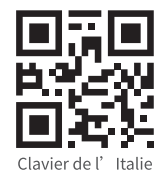

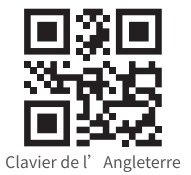

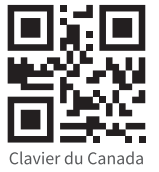

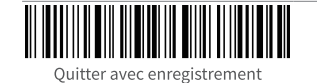

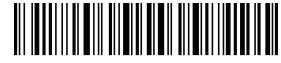

Quitter sans enregistrement

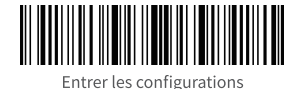

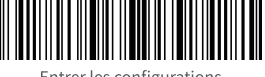

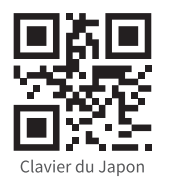

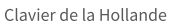

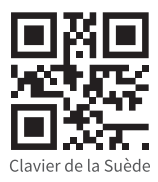

1.4 Codes-Barres Utilisés Fréquemment

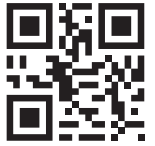

Restaurer les configurations d'usine

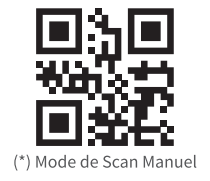

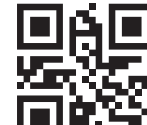

 $FR$  FR

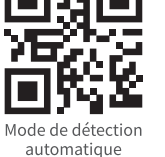

(\*) Activer le mode auto-veille

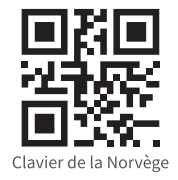

Clavier du Danemark

Quitter avec enregistrement

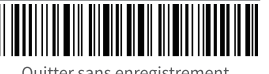

Quitter sans enregistrement

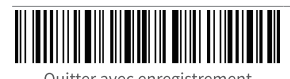

Quitter avec enregistrement

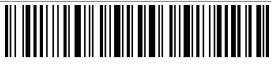

Quitter sans enregistrement

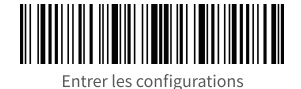

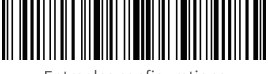

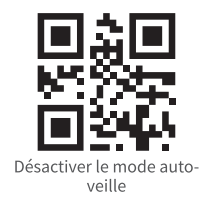

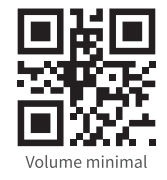

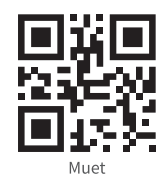

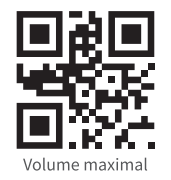

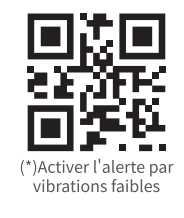

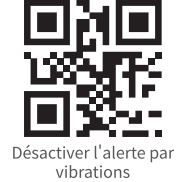

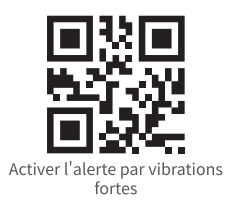

44

 $FR$  FR (\*) Volume moyen

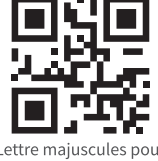

Lettre majuscules pour<br>toutes les lettres

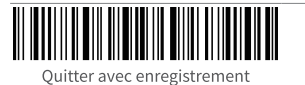

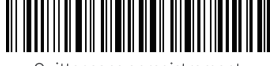

Quitter sans enregistrement

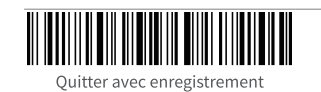

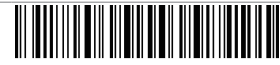

Quitter sans enregistrement

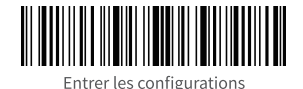

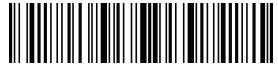

# 2. Fonctions de BCST-91

### 2.1 Modes de Connexion

(\*) Mode Base Sans Fil

Le mode Base sans fil est le mode par défaut. Lorsque la base est connectée à votre ordinateur via un câble USB, l'indicateur LED de la base s'allume, indiquant que la base est connectée à l'ordinateur avec succès et qu'elle peut être utilisée comme adaptateur sans fil.<br>adaptateur sans fil.

Note: Si vous recevez une erreur lors de la transmission de données en mode base Note: Some stars in place te scanner dans la base et appuyez longuement sur le bouton ( $\frac{1}{\sqrt{2}}$ ) de changement de mode de connexion pour passer en mode base sans fil et appaïrer à nouveau le scanner avec la base. Vous

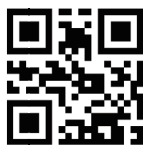

Mode Base Sans Fi

### Mode Filaire

 $FR$  FR

Connectez le scanner à votre ordinateur via le câble USB et la priorité sera donnée au câble USB pour transmettre les données, même si le scanner a été connecté via Bluetooth ou la base sans fil.

### Mode Bluetooth(HID)

Le mode Bluetooth (HID) n'est pas un mode par défaut. Pour entrer dans ce mode, appuyez longuement sur le bouton de changement de mode de connexion pour passer en mode Bluetooth (HID) ou scannez les codes-barres de commande en séquence : "Entrer les Configurations"--" Appairage Bluetooth (Mode HID)"--"Ouitter avec Enregistrement".

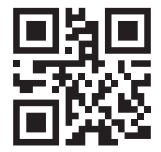

Appairage Bluetooth (Mode HID)

### 2.2 Chargement

1. Connectez la base à un ordinateur/chargeur via le câble USB et vous pouvez ensuite charger le scanner en le plaçant dans la base.

2. Connectez le scanner à votre ordinateur/un secteur d'alimentation par le câble d' USB directement pour le recharger.

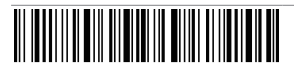

Ouitter avec enregistrement

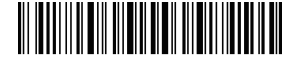

Ouitter sans enregistrement

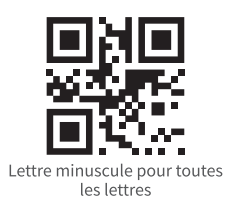

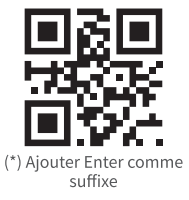

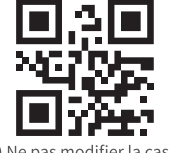

(\*) Ne pas modifier la casse des lettres du codes à barres

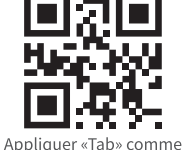

Suffixe

Ouitter avec enregistrement

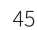

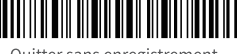

Ouitter sans enregistrement

### 2.3 IMode d' Inventaire

Sous le mode d'Inventaire, vous pouvez garder les codes-barres scannés dans le cache de scanner et télécharger des données à un ordinateur/appareil mobile par lots. En ce mode, les utilisateurs ne sont pas limités par le temps ou la location lors de télécharger les données. En outre, vous pouvez effacer des données par la configuration ci-dessous. Plus d'informations se trouvent comme suit.

componential in the contract of the contract of the contract of the contract of the contract of the contract of<br>( Note: Il n'est pas nécessaire de scanner " Entrer les Configurations " ou " Quitter ` avec Enregistrement" lorsque vous scannez les 5 code-barres ci-dessous. Pour scanner les codes barres correspondantes ci-dessous pour activer la fonction أستنبيت

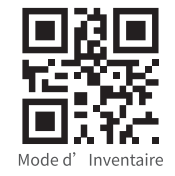

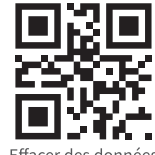

Effacer des données (En mode d'inventaire seulement)

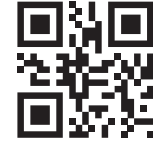

Télécharger le nombre de codes-barres scannés (En mode d'inventaire seulement)

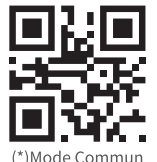

Télécharger des données (En mode d'inventaire seulement)

 $FR$  FR

3. Indication LED

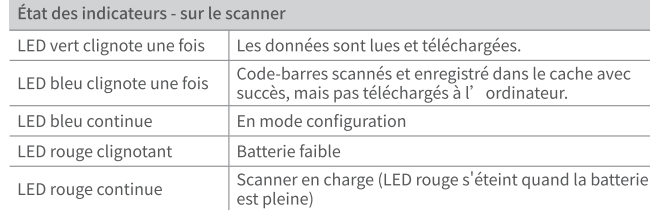

### États des indicateurs - sur la base

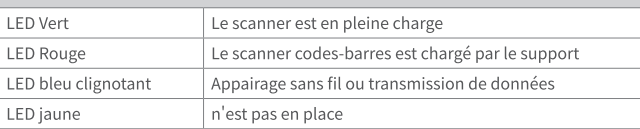

# 4. Spécification du produit

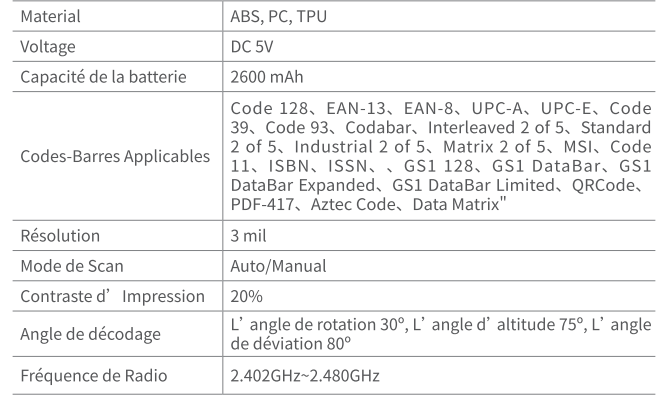

## 5. Dans l'emballage

BCST-91 \*1 Câble USB A vers USB C \*1 Mode d'emploi \*1

# Contenuti

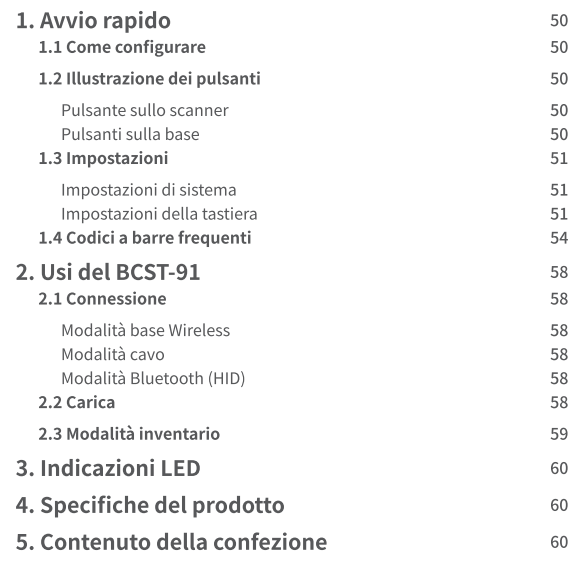

# 1. Avvio rapido

### 1.1 Come configurare

Quando la base è collegata al computer tramite cavo USB, l'indicatore LED sulla base si accende, indicando che la base è collegata al computer e può essere utilizzata come adattatore wireless. Quando lo scanner viene inserito nella base, l'indicatore LED sulla base diventa rosso, indicando che lo scanner è collegato alla base e può essere caricato.

Premendo il pulsante di scansione, lo scanner di codici a barre si accenderà e si collegherà automaticamente alla base.

### 1.2 Illustrazione dei pulsanti

Pulsante sullo scanner ON: premere il pulsante di scansione per accendere lo scanner. OFF: tenere premuto il pulsante di scansione per 2,5 s e lo scanner si spegnerà.

### Pulsanti sulla base

**IT** 

Interruttore della modalità di scansione (E) : Quando lo scanner è accoppiato alla base, inserirlo nella base e premere il pulsante per passare dalla modalità di rilevamento automatico alla modalità di spegnimento automatico della luce rossa.

Commutazione della modalità di connessione (a) :premere a lungo il pulsante per 3 secondi per passare dalla modalità wireless 2.4G alla modalità Bluetooth.

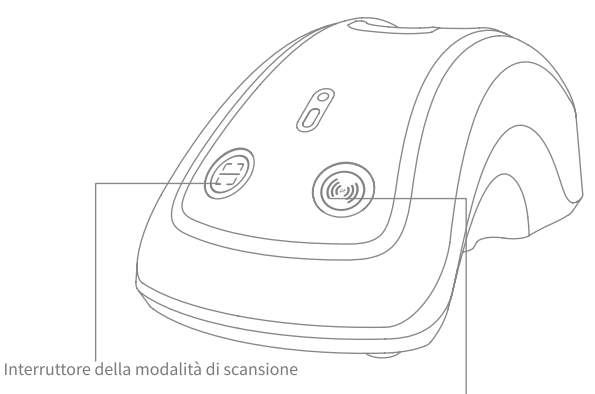

Commutazione della modalità di connessione

Non esitate a contattarci in caso di problemi di configurazione dello scanner di codici a barre, come l'aggiunta/eliminazione di un prefisso/suffisso, Siamo sempre a vostra disposizione

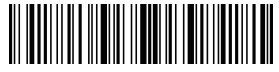

Impostazioni

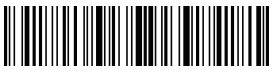

Impostazioni

### 1.3 Impostazioni

Nota:

- 
- 
- ournellant impostazione delle funzioni: "Entrare nella configurazione"-" Comando<br>del codice a barre (ad es.: Volume basso)"-"Salva ed esci".<br>2) Quelle contrassegnate con (\*) nel manuale indicano le impostazioni predefinite

Impostazioni di sistema

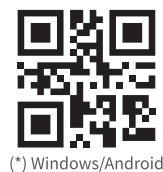

Mac OS/iOS

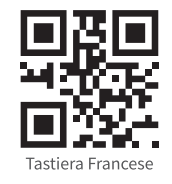

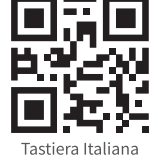

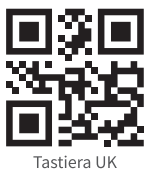

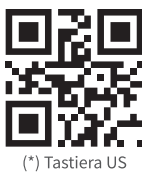

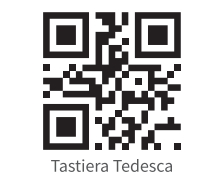

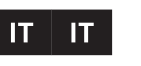

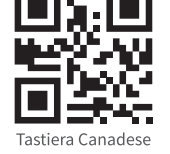

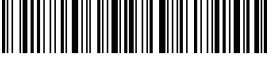

Salva ed esci

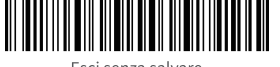

Esci senza salvare

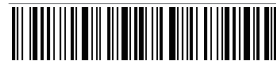

Salva ed esci

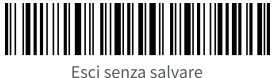

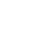

Impostazioni della tastiera

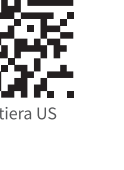

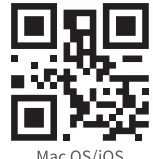

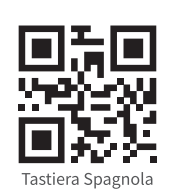

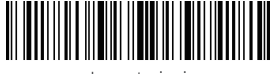

Impostazioni

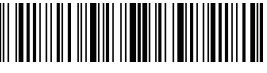

Impostazioni

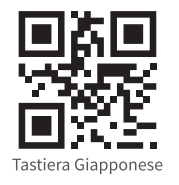

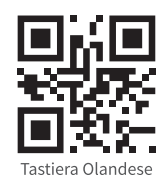

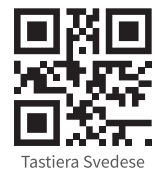

1.4 Codici a barre frequenti

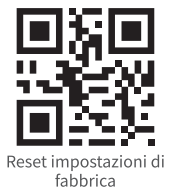

automatico

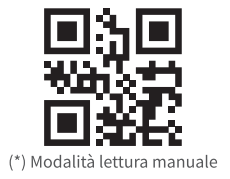

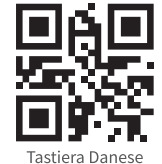

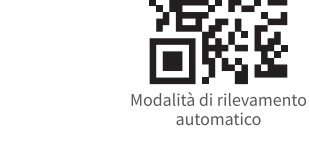

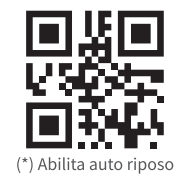

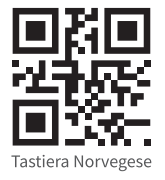

 $\mathbf{H}$  $\mathsf{I}\mathsf{T}$ 

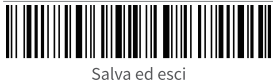

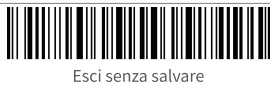

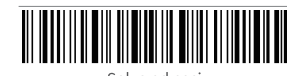

Salva ed esci

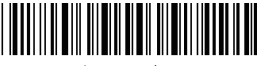

Esci senza salvare

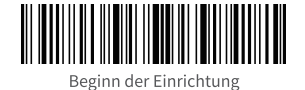

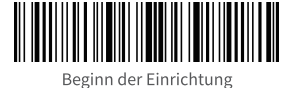

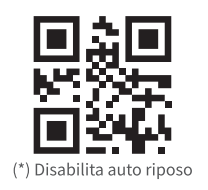

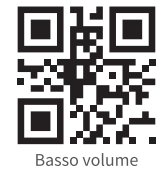

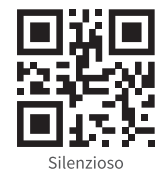

(\*) Abilita vibrazione debole

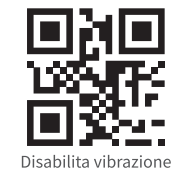

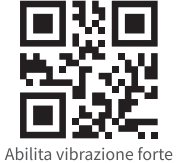

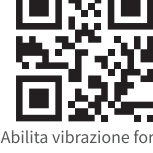

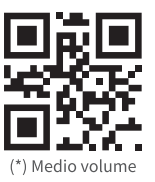

 $\mathsf{I}\mathsf{T}$  $\mathsf{I}\mathsf{T}$ 

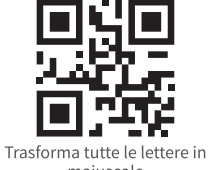

maiuscole

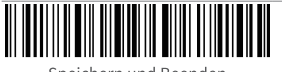

Speichern und Beenden

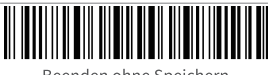

Beenden ohne Speichern

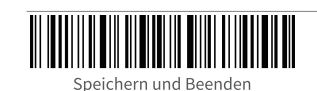

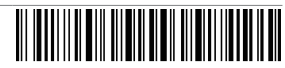

Beenden ohne Speichern

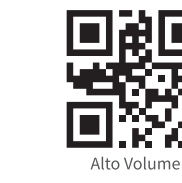

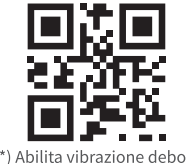

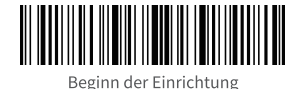

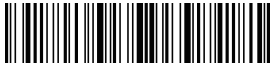

Beginn der Einrichtung

# 2. Usi del BCST-91

### 2.1 Connessione

(\*) Modalità base Wireless

La modalità Base wireless è la modalità predefinita. Quando la base è collegata al computer tramite cavo USB, l'indicatore LED sulla base si accende, indicando che la base è collegata al computer e può essere utilizzata come adattatore wireless.

Nota: se si verifica un errore durante la trasmissione dei dati in modalità base wireless, inserire lo scanner nella base e premere a lungo il pulsante (a) di commutazione della modalità di connessione per accedere alla modalità base wireless e accoppiare nuovamente lo scanner con la base. È anche possibile scansionare i codici a barre di comando in sequenza per ricollegare lo scanner alla base: " Inserisci impostazione"--"Modalità base wireless"--"Salva ed esci". 

Modalità base Wireless

Modalità cavo

Collegando lo scanner al computer tramite il cavo USB, verrà data priorità al cavo USB per la trasmissione dei dati, anche se lo scanner è stato collegato tramite Bluetooth o la base wireless.

Modalità Bluetooth (HID)

La modalità Bluetooth (HID) non è una modalità predefinita. Per accedere a questa modalità, premere a lungo il pulsante di commutazione della modalità di connessione per passare alla modalità Bluetooth (HID) o scansionare i codici a barre di comando in sequenza: "Enter Setup" - - "Bluetooth Pairing (HID mode)" -- "Save and Exit".

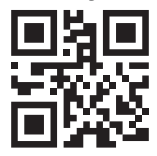

Accoppiamento Bluetooth (HID)

### 2.2 Carica

1. Collegare la base a un computer/caricabatterie tramite il cavo USB e poi caricare lo scanner inserendolo nella base.

2. Collegare lo scanner a un computer/caricabatterie tramite il cavo USB in dotazione per caricare direttamente lo scanner.

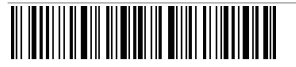

Speichern und Beenden

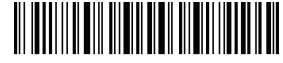

Beenden ohne Speichern

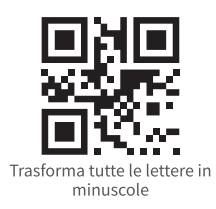

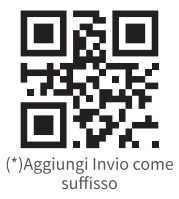

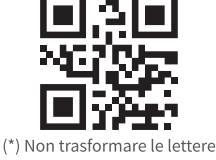

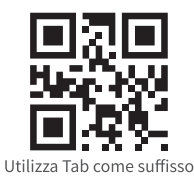

 $\mathsf{I}\mathsf{T}$ 

IT

Speichern und Beenden

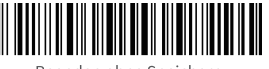

Beenden ohne Speichern

### 2.3 Modalità Inventario

Gli utenti possono utilizzare la modalità inventario per conservare i codici a barre scansionati nella cache dello scanner e caricarli su un computer in batch. In modalità inventario, gli utenti non sono vincolati all'ora o al luogo di caricamento dei dati. Inoltre, i dati storici possono essere cancellati dalla cache. Di seguito sono riportati ulteriori dettagli sulla modalità inventario. 

Nota: Non è necessario eseguire la scansione di "Impostazioni" o "Salva ed Esci" quando si scansionano i 5 codici a barre sottostanti. È sufficiente scansionare i codici a barre per attivare le funzioni. 

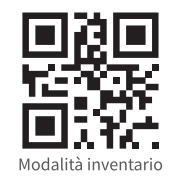

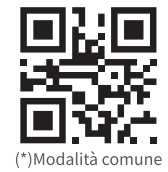

# Cancella dati nella

Cache (solo per modalità inventario)

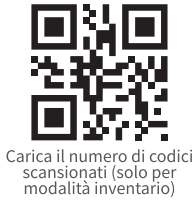

Carica dati (solo per modalità inventario)

**IT**  $\mathsf{I}\mathsf{T}$ 

# 3. Indicazioni LED

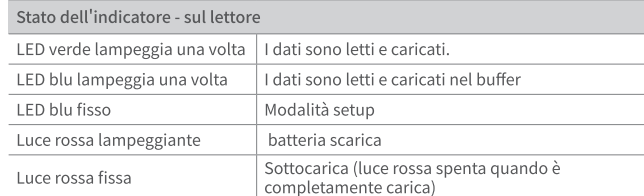

### Stato dell'indicatore - sulla base

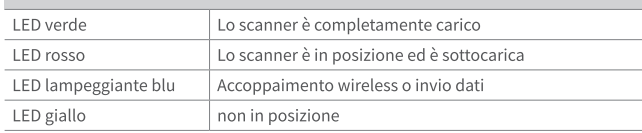

# 4. Specifiche del prodotto

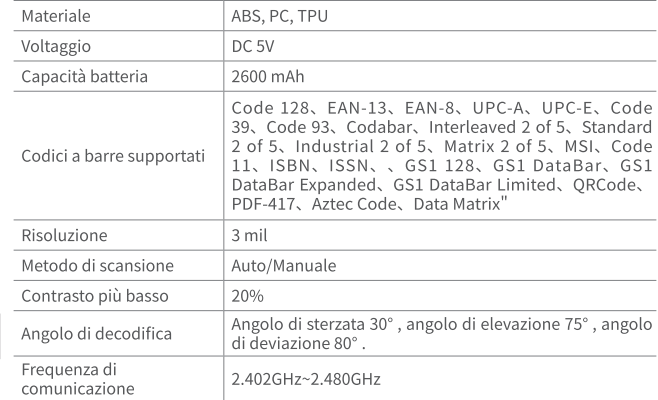

# 5. Contenuto della scatola

BCST-91 \*1 Cavo da USB A a USB C \*1 Manuale d'istruzioni \*1

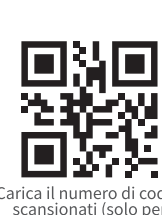

# Contenido

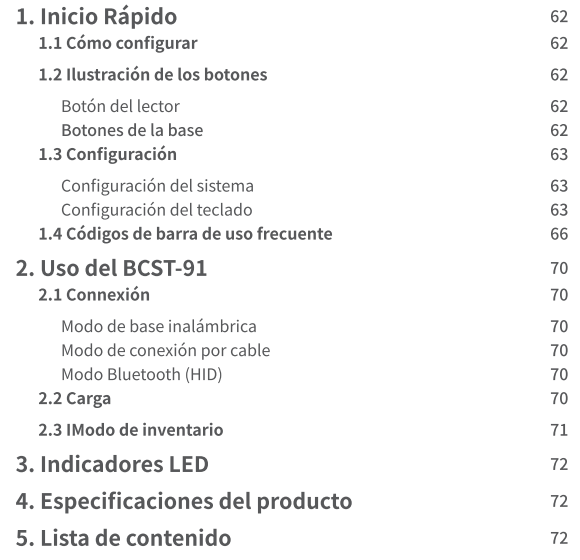

No dude en comunicarse con nosotros si tiene algún problema para configurar el escáner de código de barras, como agregar/eliminar un prefijo o sufijo. Estamos siempre a tu servicio

# 1. Inicio Rápido

### 1.1 Cómo configurar

Cuando la base se conecta al ordenador mediante un cable USB, el indicador LED de la base se enciende, lo que indica que la base se ha conectado correctamente al ordenador y puede utilizarse como adaptador inalámbrico. Cuando el escáner se coloca en la base, el indicador LED de la base se volverá de color roio, indicando que el escáner está conectado a la base correctamente y que también se puede cargar de esa forma.

Pulse el botón de escaneo y el lector de código de barras se encenderá y conectará la base automáticamente.

### 1.2 Ilustración de los botones

Botón del lector

ENCENDIDO: Pulse el botón de lectura para encender el escáner. APAGADO: Mantenga el botón de lectura durante 2,5 s y el escáner se apagará.

### Botones de la base

Interruptor de modo de lectura  $\bigoplus$ : Cuando el lector esté emparejado con la base, colóquelo en la base y pulse el botón para cambiar entre el modo de detección automática y el modo de apagado automático de la luz roja.

Cambio de modo de conexión (.) :Pulsa el botón durante 3 segundos para cambiar entre el modo inalámbrico 2.4G y el modo Bluetooth.

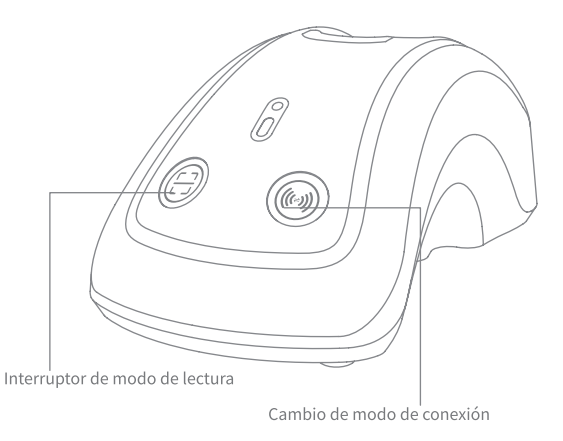

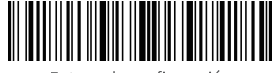

Entrar a la configuración

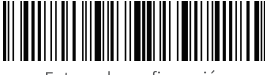

Entrar a la configuración

### 1.3 Configuración

### Nota:

nou.<br>1) Pasos de configuración de funciones: "Ingresar a la configuración"-"Código de<br>barras de comando (p. ej., volumen bajo)"— "Guardar y salir".<br>2) Los marcados con (\*) en el manual indican configuraciones por defecto.

### Configuración del Sistema

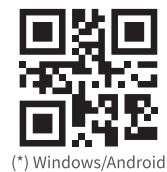

Mac OS/iOS

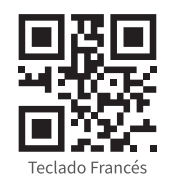

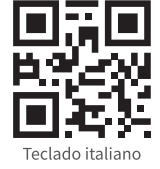

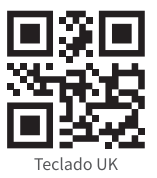

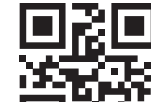

⊪

Configuración del Teclado

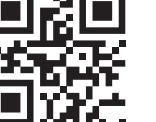

(\*) Teclado US

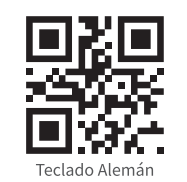

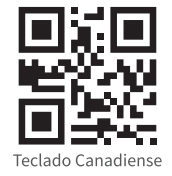

Teclado Español

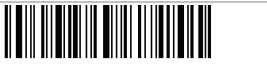

Guardar y salir

63

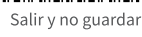

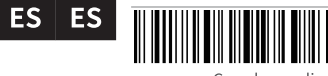

Guardar y salir

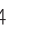

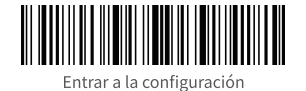

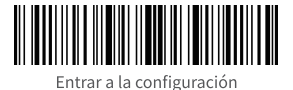

Teclado Japonés

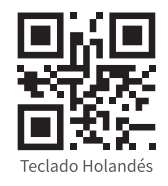

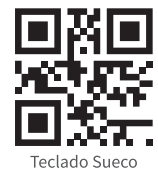

1.4 Código de Barras de uso frecuente

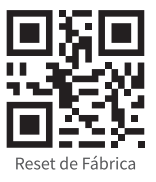

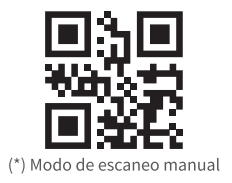

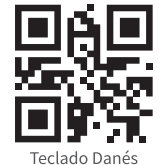

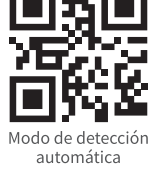

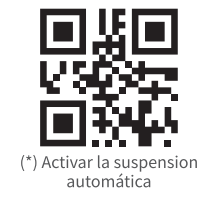

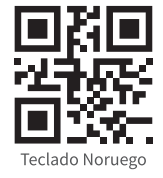

Guardar y salir

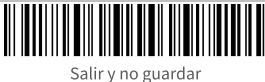

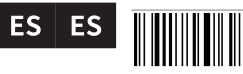

Guardar y salir

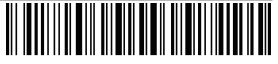

Salir y no guardar

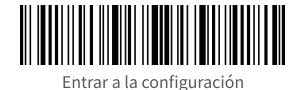

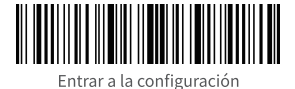

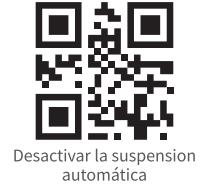

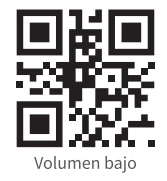

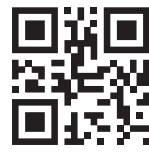

Silencioso

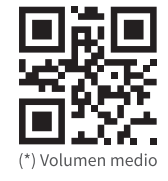

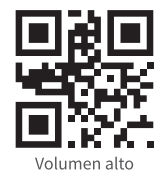

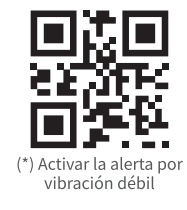

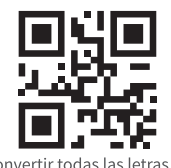

Convertir todas las letras en mayúsculas

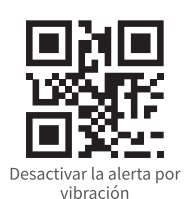

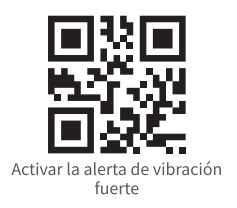

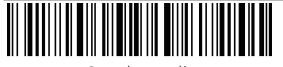

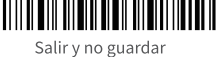

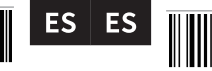

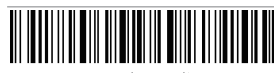

Guardar y salir

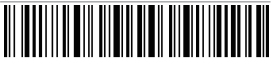

Salir y no guardar

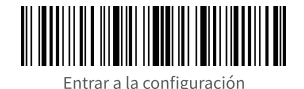

Entrar a la configuración

# 2. Uso del BCST-91

### 2.1 Conexión

(\*)Modo de base inalámbrica

El modo Base inalámbrica es el modo por defecto. Cuando la base esté conectada al ordenador mediante un cable USB, el indicador LED de la base se encenderá, indicando que la base se ha conectado correctamente al ordenador y puede utilizarse como adaptador inalámbrico.

Nota: Si recibe un error al transmitir datos en el modo de base inalámbrica, Nota, si recibe un eritor at transmitur datos en et modo de botón (e) de cambio de coloque el escáner en la base y matenga pulsado el botón (e) de cambio de modo de conexión para entrar en el modo de base inalámbrica y em

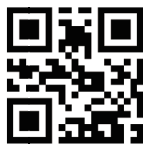

Wireless Base Mode

### Modo de conexión por cable

Conecte el lector con su ordenador a través del cable USB y se dará prioridad al cable USB para transmitir los datos aunque el lector se haya conectado antes a través de Bluetooth o de la base inalámbrica.

### Modo Bluetooth (HID)

El modo Bluetooth (HID) no es un modo predeterminado. Para entrar en este modo, por favor pulse prolongadamente el botón de cambio de modo de conexión para cambiar al modo Bluetooth (HID) o escanee los códigos de barras de comandos en secuencia: "Entrar en configuración"- - "Emparejamiento Bluetooth (Modo HID)" --"Guardar y salir".

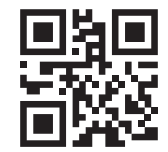

Emparejamiento Bluetooth (Modo HID)

### 2.2 Carga

1. Conecte la base con un ordenador/cargador mediante el cable USB y, a continuación, podrá cargar el escáner colocándolo en la base.

2. Conecte el lector con un ordenador/cargador con el cable USB incluido directamente para cargar el lector.

70

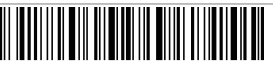

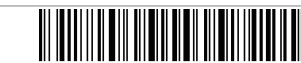

Salir v no guardar

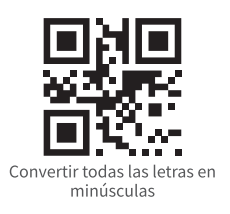

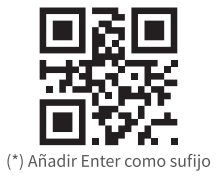

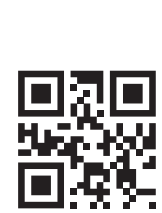

(\*) No convertir las letras en mavúsculas

Utilizar el tabulador como sufiio

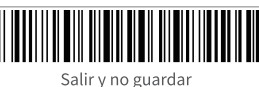

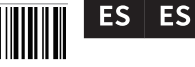

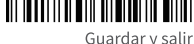

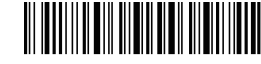

### 2.3 Modo inventario

Los usuarios pueden usar el modo de inventario para mantener los códigos de barras<br>escaneados en el caché del escáner y cargarlos en una computadora en lotes. En el<br>modo de inventario, los usuarios no están restringidos a

Nota: No es necesario escanear "Entrar en la configuración" o "Guardar y salir" cuando se escanean los 5 códigos de barras siguientes. Basta con escanear los códigos de barras para activar las funciones. 

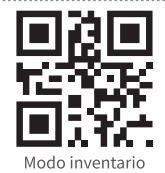

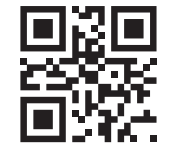

Borrar los datos de la cache (Sólo para le modo de inventario)

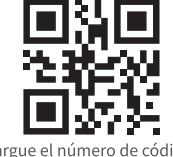

Cargue el número de códigos de barras escaneados (Sólo para el modo inventario)

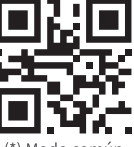

(\*) Modo común

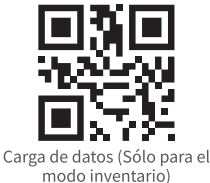

# 3. Indicadores LED

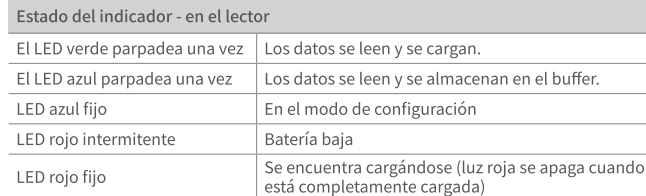

### Estado del indicador - en la base

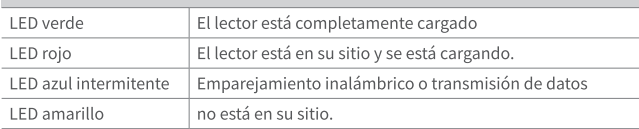

# 4. Especificaciones del producto

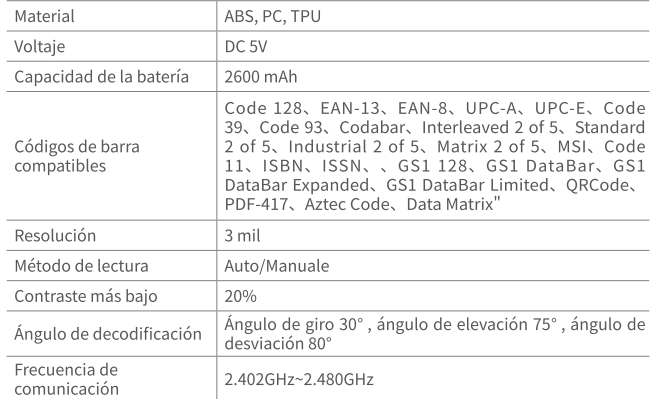

# 5. Contenido del paquete

BCST-91 \*1 Cable USB A a USB C \*1 Manual de Instrucciones \*1

ES ES

### **FCC Note**

This device complies with part 15 of the FCC Rules. Operation is subject to the following two conditions: (1) This device may not cause harmful interference, and (2) this device must accept any interference received, including interference that may cause undesired operation.

Note: This equipment has been tested and found to comply with the limits for a Class B digital device, pursuant to part 15 of the FCC Rules. These limits are designed to provide reasonable protection against harmful interference in a residential installation. This equipment generates, uses and can radiate radio frequency energy and, if not installed and used in accordance with the Users, may cause harmful interference to radio communications. However, there is no guarantee that interference will not occur in a particular installation. If this equipment does cause harmful interference to radio or television reception, which can be determined by turning the equipment off and on, the user is encouraged to try to correct the interference by one or more of the following measures:

-Reorient or relocate the receiving antenna.

 $-$ Increase the separation between the equipment and receiver.

-Connect the equipment into an outlet on a circuit different from that to which the receiver is connected. - Consult the dealer or an experienced radio/TV technician for help.

Note: The Grantee is not responsible for any changes or modifications not expressly approved by the party responsible for compliance, such modifications could void the user's authority to operate the equipment.

The device has been evaluated to meet general RF exposure requirement.

This equipment complies with FCC's RF radiation exposure limits set forth for an uncontrolled environment. This device and its antenna(s) must not be co-located or conjunction with any other antenna or transmitter.

### **EU/UK Declaration of Conformity**

Inateck Co., Ltd. hereby declares that this device complies with the Directive 2014/53/ EU and SI 2017 No. 1206.

A copy of the Declaration of Conformity can be accessed from https://www.inateck.de/ pages/euro-compliance.

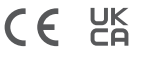

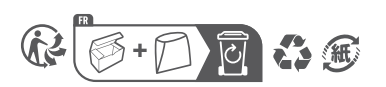

# **Service Center**

### Europe

F&M Technology GmbH Tel: +49 341 5199 8410 (Working day 8 AM - 4 PM CET) Fax: +49 341 5199 8413 Address: Fraunhoferstraße 7, 04178 Leipzig, Deutschland

### **North America**

Inateck Technology Inc. Tel: +1 (909) 698 7018 (Working day 9 AM - 5 PM PST) Address: 2078 Francis St., Unit 14-02, Ontario, CA 91761, USA

### 日本

Inateck 株式会社 電話番号: +81 06 7500 3304 〒 547-0014 大阪府大阪市平野区長吉川辺 3 丁目 10 番 11 号

### Manufacturer

Shenzhen Inateck Technology Co., Ltd. Address: Suite 2507, Block 11 in Tian An Cloud Park, Bantian Street, Longgang District, Shenzhen, Guangdong, China

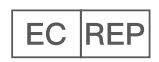

F&M Technology GmbH Fraunhoferstraße 7, 04178 Leipzig, Deutschland Tel: +49 341 5199 8410

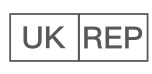

Inateck Technology (UK) Ltd. 95 High Street, Office B, Great Missenden, United Kingdom, HP16 0AL Tel: +44 20 3239 9869

# 胶装

- 尺寸: 160\*105mm
- 材质: 参考之前说明书材质